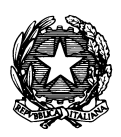

*Conservatorio di Musica "Antonio Vivaldi"*

**VIA PARMA, 1 – 15100 ALESSANDRIA TEL. 0131/051500 WEB SITE: www.conservatoriovivaldi.it E-MAIL: segreteria.didattica@conservatoriovivaldi.it**

### **PROCEDURA INSERIMENTO DOMANDA DI ISCRIZIONE - RINNOVI A.A. 2023/2024**

aggiornata al 26/06/2023

SOLO ed ESCLUSIVAMENTE per chi già iscritta/o nello STESSO ORDINAMENTO durante l'a.a. 2022/2023

Per le Domande di Ammissione e le Domande di Immatricolazione (= prima iscrizione) si prega di vedere le Procedure specifiche.

## **TRIENNI DI I LIVELLO BIENNI DI II LIVELLO CORSI PROPEDEUTICI CORSI DI FORMAZIONE DI BASE**

#### **Premesse**

Chi dovesse rinnovare l'iscrizione per più corsi dovrà ripetere la Procedura per ognuno di essi.

La procedura potrebbe presentare qualche piccola differenza in base al browser usato.

### **La procedura di Inserimento Domanda di Iscrizione - Rinnovi resterà aperta da venerdì 1 a domenica 31 luglio 2023.**

**Per chi dovrà iscriversi Fuori Corso, fino al 20/01/2024**

(ved. https://www.conservatoriovivaldi.it/WIP/wp-content/uploads/Avviso-Schema-Reiscrizioni-Fuori-Corso-da-ott22rev.pdf)

# **INSERIMENTO DOMANDA DI ISCRIZIONE – RINNOVI –**

### **Collegarsi alla pagina internet https://registroelettronico.nettunopa.it/**

Accedere al proprio profilo usando le credenziali ricevute via mail (se necessario, invitiamo a controllare anche la cartella SPAM/Posta indesiderata).

Accedendo al Menù, Scegliere "Rinnova iscrizione"

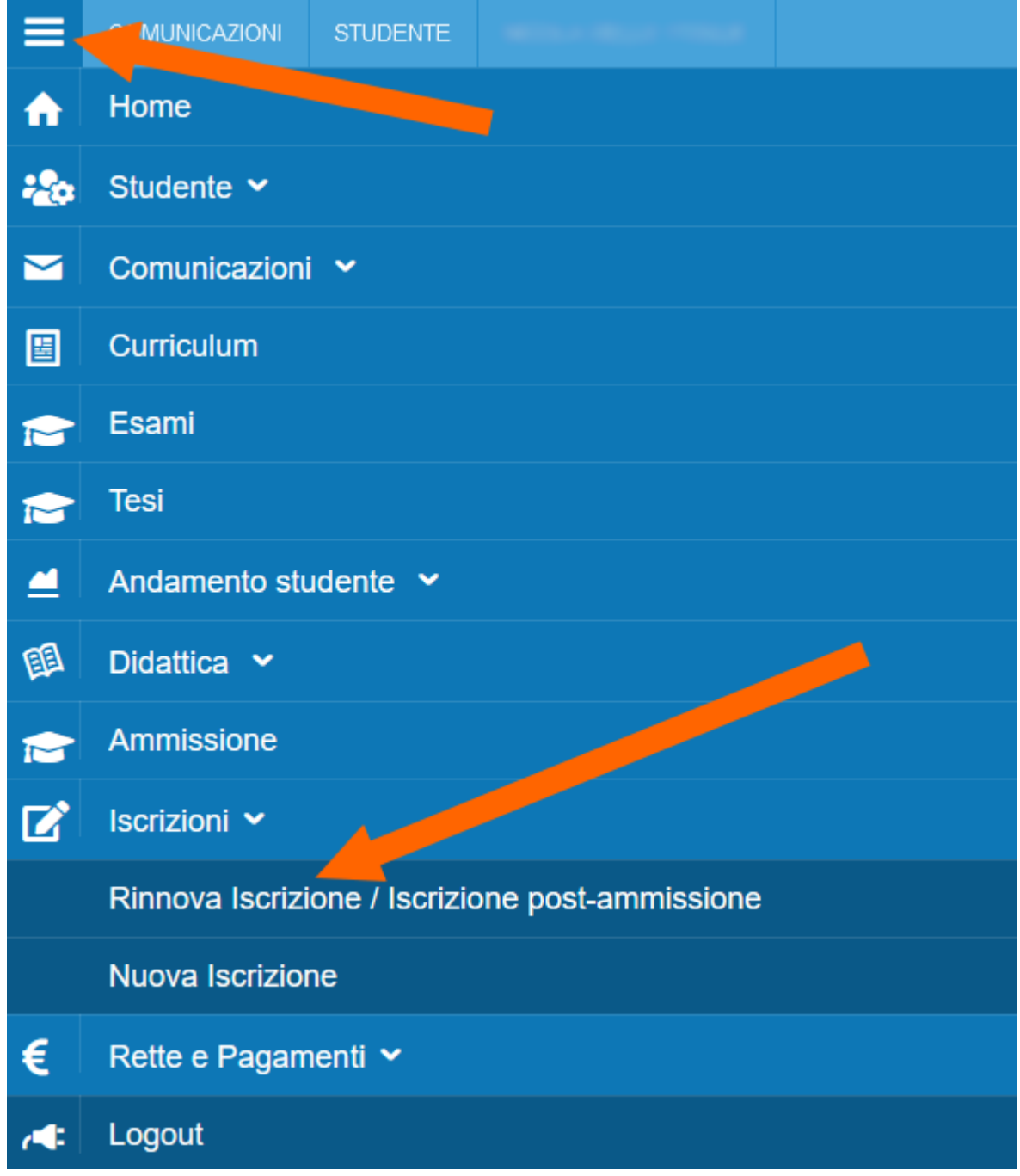

Scegliere l'ordinamento per il quale si intende rinnovare l'iscrizione

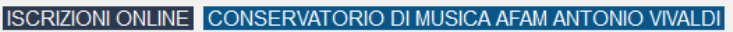

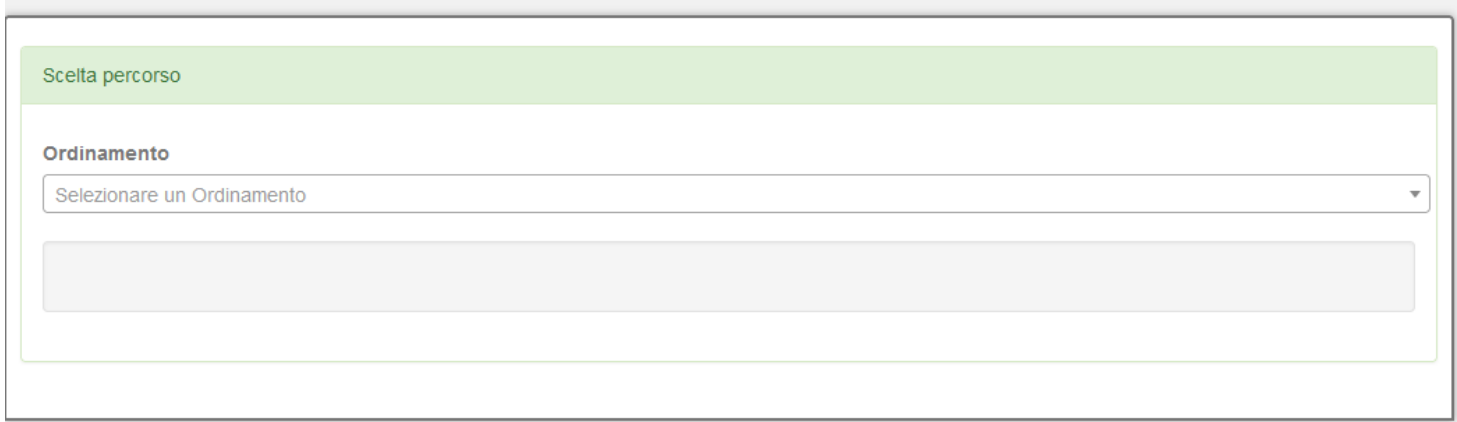

Effettuata la scelta, completare i campi richiesti con i dati richiesti e le proprie preferenze

ESCLUSIVAMENTE PER I CORSI ACCADEMICI se si possiede un'attestazione ISEE inferiore a € 40000,00, indicarne l'importo e nella sezione apposita ALLEGATI (pagina successiva) allegarne copia.

Si precisa che per il calcolo dei **Contributi scolastici** è possibile scegliere se pagare in un'unica soluzione o in 2 rate:

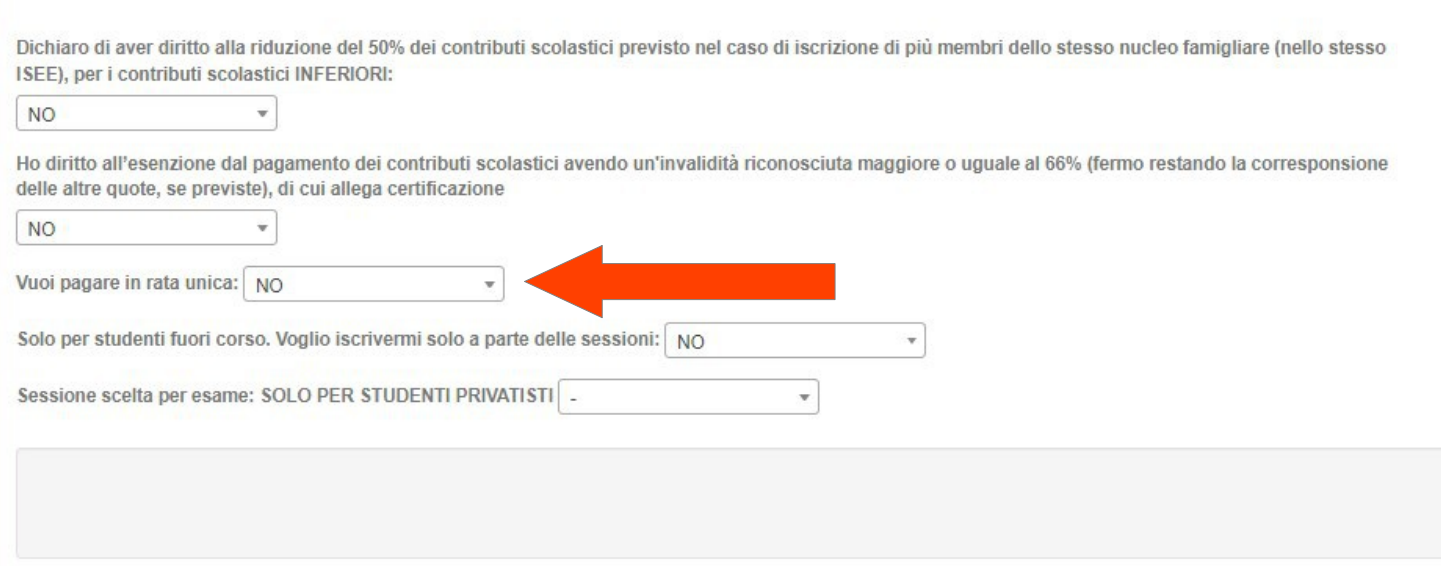

### NOTA BENE:

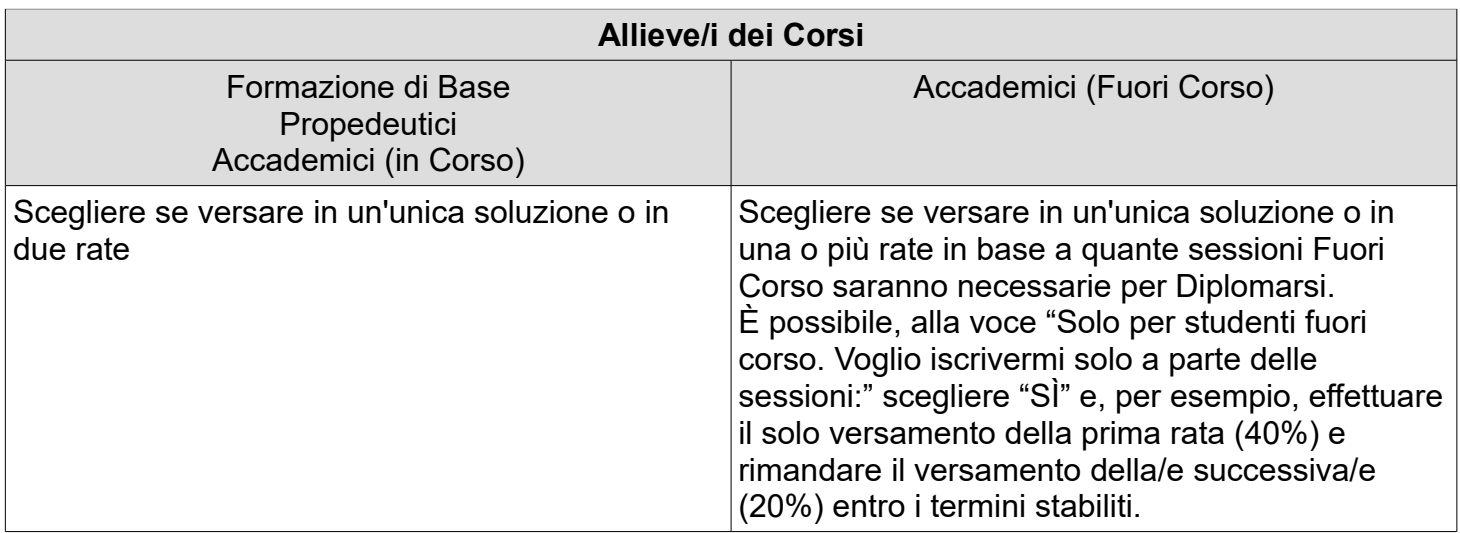

Cliccare su **Avanti**.

Il programma apre la pagina *1.A CONFERMA*.

Controllare e confermare cliccando su **Avanti**.

Nella pagina *2. SCHEDA D'ISCRIZIONE* controllare ed eventualmente aggiornare i dati.

Cliccare su **Avanti**.

Completare i campi relativi a *Titoli di studio* e *Altre iscrizioni nello stesso anno accademico*

*Cliccare su Avanti.*

Alla pagina *4.* CARICA ALLEGATI:

- (a esclusione dei CORSI DI FORMAZIONE DI BASE e degli studenti STRANIERI) ricevuta Tassa di Frequenza di € 21,44 sul c.c.p. 1016 int: AGENZIA DELLE ENTRATE – CENTRO OPERATIVO DI PESCARA – oppure – CENTRO OPERATIVO DI ROMA – TASSE SCOLASTICHE;
- (solo per i CORSI ACCADEMICI) Ricevuta Contributo EDISU (Ente Regionale per il Diritto allo Studio Universitario del Piemonte) - ved. alla pagina <https://www.conservatoriovivaldi.it/edisu/>;
- (solo per i CORSI ACCADEMICI) inserire la dichiarazione ISEE se è stato indicato un' indicatore inferiore a € 40.000,00.

### *Cliccare su Avanti.*

Alla pagina successiva il programma chiede nuovamente conferma dei dati inseriti.

In merito all'Informativa sul trattamento dei dati è necessario selezionare la casella ma si dovrà allegare il documento scaricabile alla pagina<https://www.conservatoriovivaldi.it/informative-privacy/> compilato e firmato.

Controllare e confermare cliccando su *Conferma – Confirm*.

La Domanda di rinnovo iscrizione è presa in carico.

### *CONTRIBUTI SCOLASTICI*

Ora si deve procedere al pagamento delle tasse/contributi senza i quali il Conservatorio *non potrà procedere all'accettazione della Domanda.*

Scegliere tra le opzioni **PAGA ORA** e sarete indirizzati al sistema PAGOPA o **VISUALIZZA il Documento di Pagamento** con cui potrete scaricare il MAV necessario al pagamento (**non tenete conto della scadenza indicata).**

*PAGA SUL SITO PagoPA o con le App del tuo Ente Creditore, della tua Banca o degli atri canali di pagamento. Potrai pagare con carte, conto corrente, CBILL.*

*PAGA SUL TERRITORIO in tutti gli Uffici Postali, in Banca, in Ricevitoria, dal Tabaccaio, al Bancomat, al Supermercato. Potrai pagare in contanti, con carte o conto corrente.*

*Non è necessario inviare al Conservatorio nessuna ricevuta di pagamento di questo Contributo*

Sulla Home page del vostro profilo appariranno le tasse ancora da pagare.

Qualora non aveste ancora allegato uno o più documenti è possibile farlo andando su Menù  $\rightarrow$ Comunicazione → Agenda

## **AVVERTENZE**

Qualunque candidata/o con Bisogni Educativi Speciali, Disturbi Specifici di Apprendimento o disabilità deve comunicarlo nel campo Note dell'Anagrafica, inviando la documentazione relativa con anticipo ed esclusivamente alla referente Prof.ssa Zingarelli scrivendo a [dsa@conservatoriovivaldi.it.](mailto:dsa@conservatoriovivaldi.it)

Per ulteriori informazioni chiamare la Segreteria Didattica allo 0131/051500<br>Nei seguenti orari: dal lunedì al venerdì 11.00 – 13.00 Nei seguenti orari: